## 東南科技大學 圖書館論文系統上傳操作說明

## 論文上傳前注意事項:

- 1. 請先將論文利用 PDF 轉檔程式將檔案格式轉成 PDF 檔。
- 2. 請先利用 PDF 閱讀軟體(例如 Acrobat Reader)檢查轉檔後的內容與格式是否正確。若 有不符之處,請回原檔案修改後再轉檔一次。
- 3. 準備填寫的資料:
	- I. 帳號與密碼(同本校電子郵件帳號與密碼)。
	- II. 指導教授和口試委員之中文姓名、英文姓名、e-mail。
	- III. 論文名稱(論文中文與英文名稱)
	- IV. 論文頁數
	- V. 論文目次
	- VI. 論文參考文獻
	- VII. 論文中英文摘要

## 論文上傳步驟**:**

1. 請經由圖書館網站,登入本校論文系統。帳號及密碼為本校電子郵件信箱之帳號與密 碼。請注意,請確認**郵件伺服器**之名稱。若帳號與密碼有問題請洽電算中心網路組。

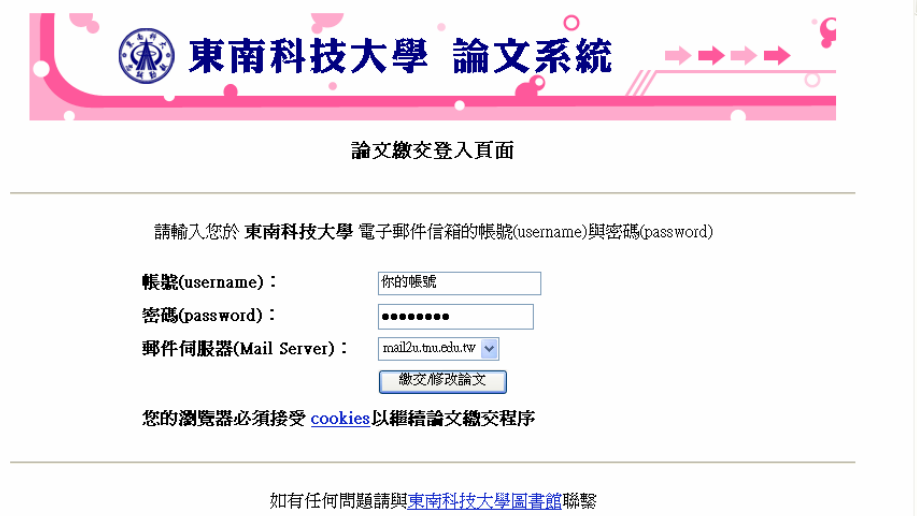

2. 登入成功後,如下圖所示,會出現提示訊息,請稍後系統會進入下一流程。

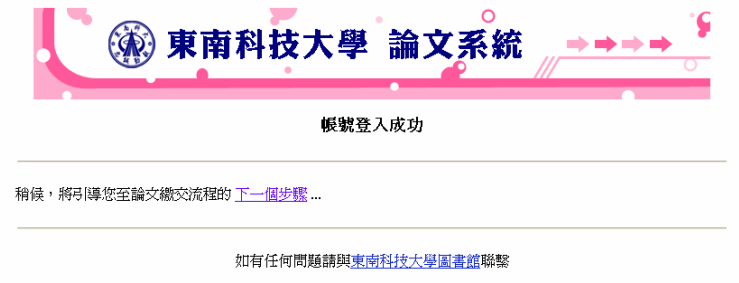

3. 基本資料輸入。請填寫各項論文相關之資料。各欄位有格式者請依據格式輸入資料, 以免發生錯誤。以下為範例,請參考。

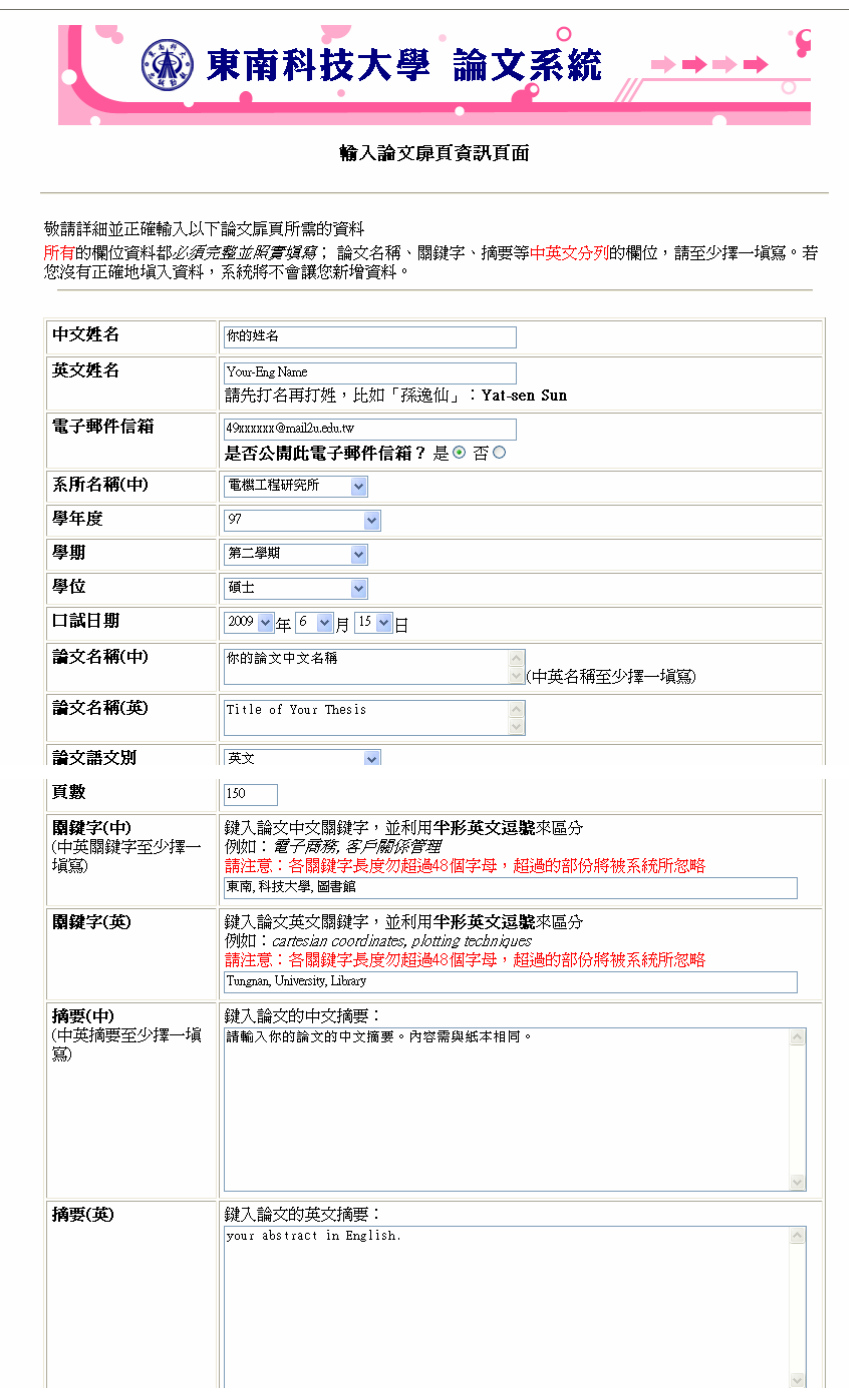

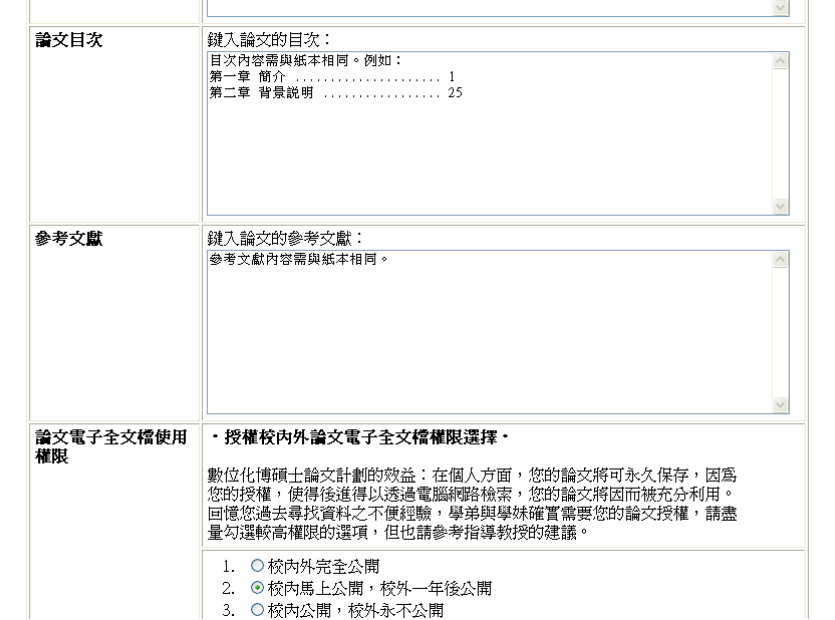

4. 輸入完畢後會出現如下圖之訊息,請稍後會進入下一步驟。

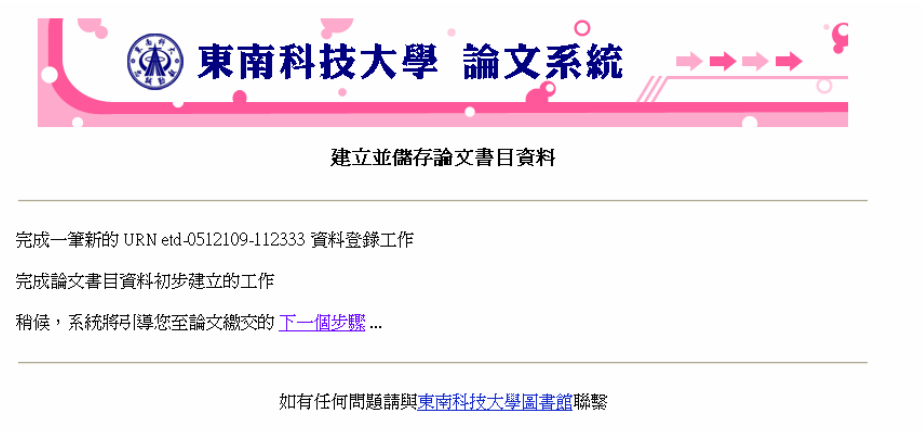

5. 輸入口試委員名單,包括指導教授,召集委員與委員三種身份。如下圖為輸入指導教 授之資料。

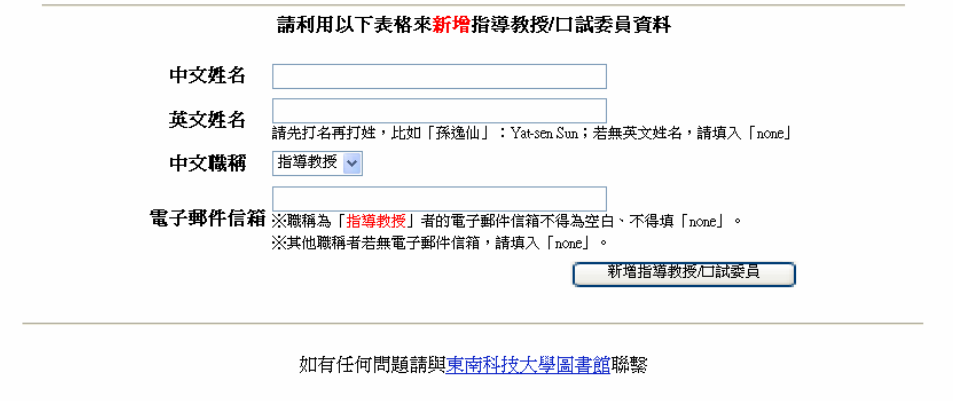

6. 輸入召集委員資料。請在中文職稱欄位下選擇[召集委員]如下圖所示,再輸入相關資料。

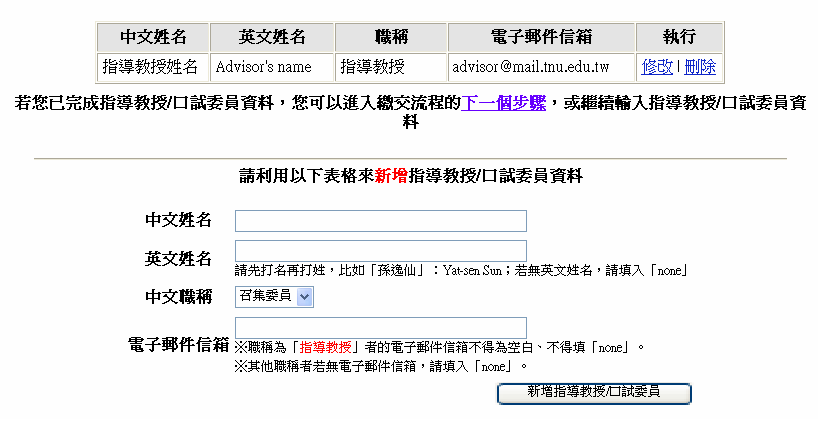

7. 輸入委員資料。請在中文職稱欄位下選擇[委員]如下圖所示,再輸入相關資料。若超過 一位委員以上請重複本步驟。所有委員輸入完畢並確認後,請點選[下一個步驟]。

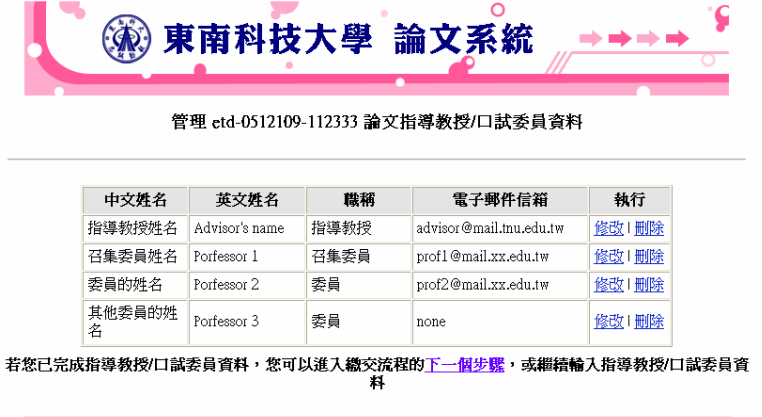

**請利用以下表格來新增指導教授/口試委員資料** 

圖為四位口試委員之範例。

8. 上傳論文檔案。請注意上傳檔案需為 PDF 檔且檔名為你的學號。

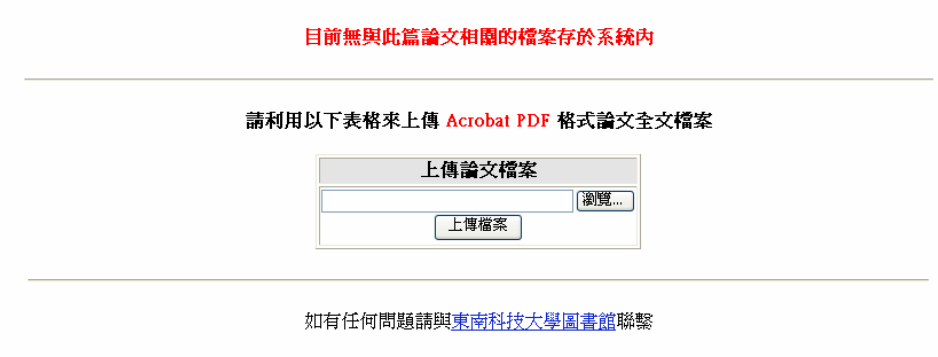

9. 上傳完畢後會出現下圖之訊息。確認檔案無誤後,請點選[Click Here]。

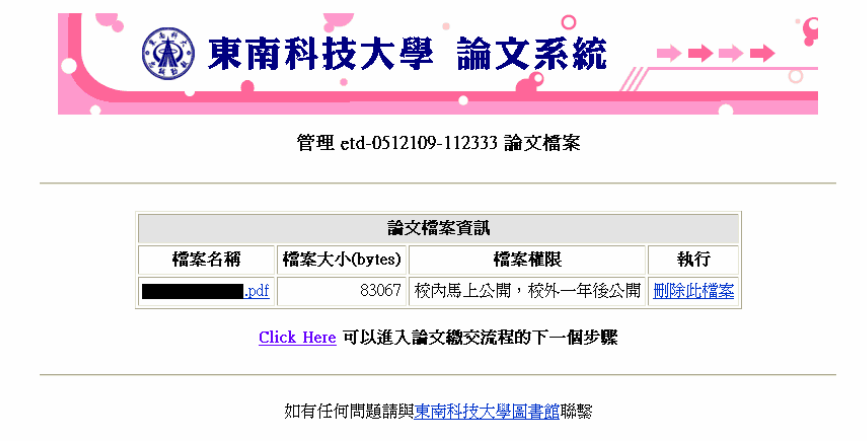

10.審核或是暫存檔。確認所有資料無誤後請點選上方選項,進入審核階段。當審核通過 後會以登記之 Email 通知審核結果。若仍需修改,請選下方選項將資料暫存,可再上 網更新內容。

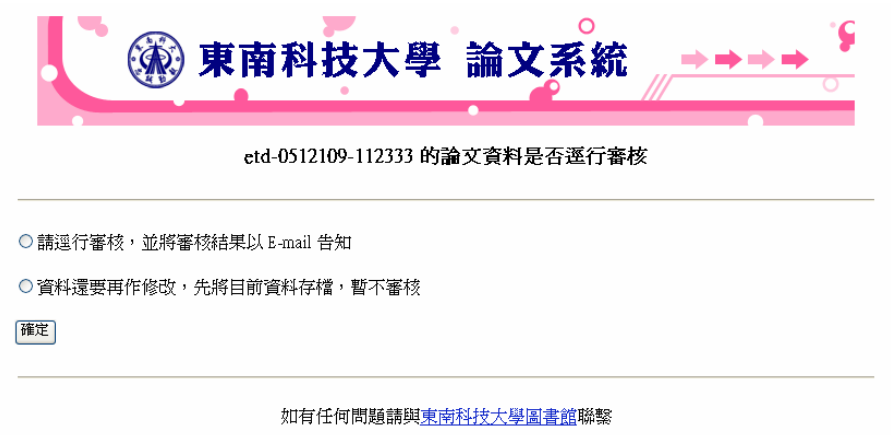

10. 點選審核後會出現下圖之畫面。若無誤,請點選[結束並回到首頁]。

謝謝您!您已經順利完成了所有論文資料填寫及繳交工作。 您可以繼續 <u>修改</u> 或 <u>刪除</u> 您的論文。

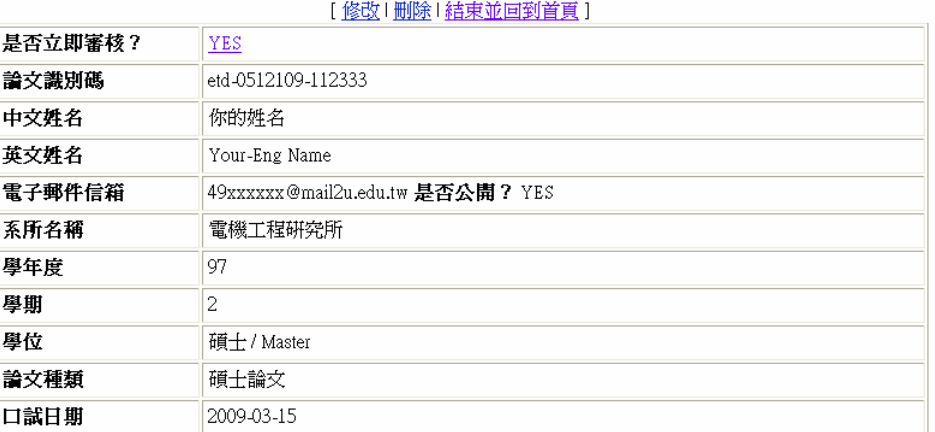

待所內核准後,會以 Email 通知審核結果。若通過即可列印授權書(正本簽名)一張連 同紙本論文**(**內含授權書**)**繳交至圖書館完成論文上傳流程。若不通過請再修改後再行 提出審核。請注意,繳交紙本論文內容需與電子論文檔內容完全一致。

下圖表示論文已經提交審查。若有其他上傳問題請洽圖書館。

東南科技大學 論文系統 ERR: 論文資料已存在 您的帳號 | @ | tnu.edu.tw 過去曾使用於繳交以下已核准的論文資料: • 你的論文中文名稱 - 你的姓名 系統拒絕您再以同樣的帳號來上傳其它的論文資料及檔案。 若您是已經繳交且論文資料也已經審核通過,但欲修改論文資料者,請詢問論文審查單位人員,以取得論 文修改手精方式。

如有任何問題請與東南科技大學圖書館聯繫

中華民國 98 年 5 月 1 日修訂

圖書館資訊服務組